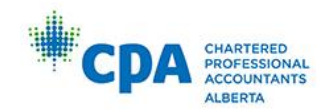

Gold Standard DINNER AND DANCE 2019

In this package, you will find instructions on how to register either **A) as a graduate** or **B) on behalf of an organization** for the CPA Alberta Convocation Dinner & Dance.

Please refer to **PART A on page 2,** for the **step-by-step instructions** on how to register as a graduate or **PART B on page 5** for **step-by-step instructions** on how to register multiple graduates on behalf of an organization.

**Important note:** For graduates who may have a contact within their organization *(particularly those with a large number of graduates)* who will be registering and purchasing tickets for all graduates, please discuss your CPA Convocation Dinner & Dance ticket(s) with your organization's contact. Please forward this package to your contact if they have not already received it, as it includes the registration link (and complete instructions under REGISTRATION in PART B on page 5).

Please register for the Convocation Dinner & Dance before the **deadline of January 7, 2019**.

# **REGISTRATION**

# **PART A) REGISTERING AS A GRADUATE**

As a graduate, you receive **two complimentary tickets** to the Dinner & Dance**,** one for yourself and one for a guest. You may also purchase additional tickets**.** Each additional ticket is \$195 (plus GST).

Online registration for the CPA Alberta Convocation Dinner & Dance is through a third-party provider, Cvent. The instructions below will guide you through the registration process, including selecting the proper registration type.

1) Once you access the registration site through the email invitation RSVP link, select the "Graduate" option from the "Registration Type" menu.

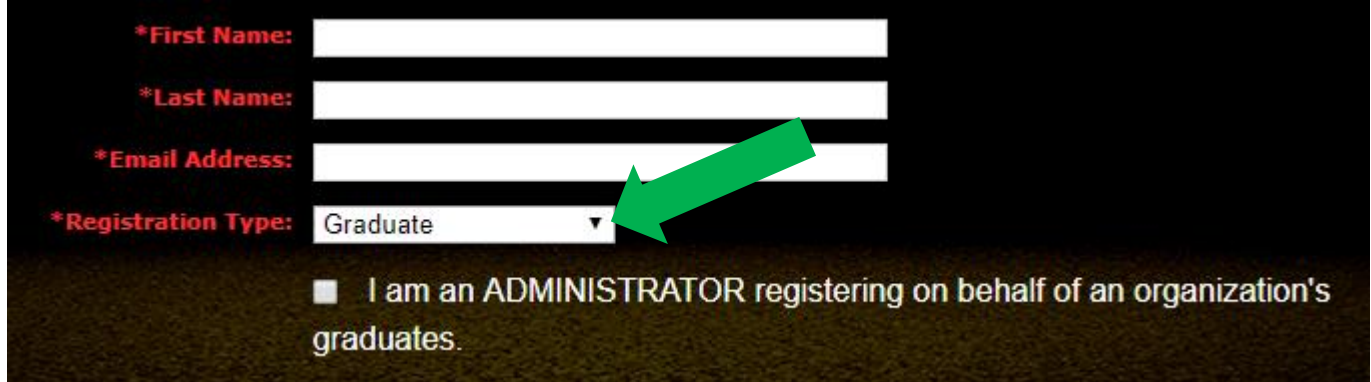

- 2) Click "Next".
- 3) Enter the requested information, including, company, mailing address for tickets, your dietary restrictions, any special accessibility needs, and seating requests. NOTE: you do not need to submit seating requests for people within your registration – only request to sit with people who register separately from your specific registration. Tables will be set for 10 people.

4) Click "Add Guest" to register your complimentary guest. Select the "Complimentary Guest" option from the "Registration Type" menu.

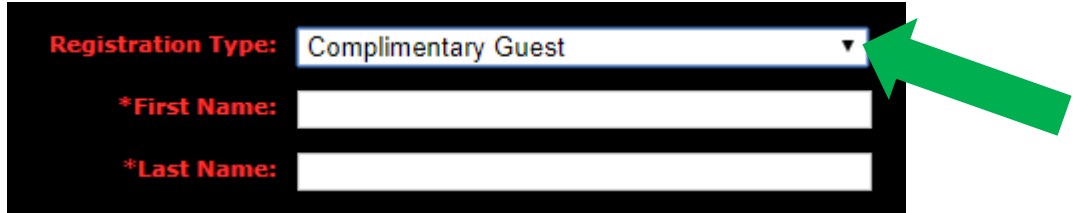

- 5) Enter the requested information, including your guest's dietary restrictions.
- 6) If you have no additional guests click "Save" to move on to the guest summary. Click "Next".

Follow the prompts to select in which city you will attend and complete registration. (See NOTE on next page.)

### **OR**

If you have more guests to register, click "Save and Add" to add an additional paid guest. Additional guests will not require a "Registration Type" and will be added to your final registration at \$195 + GST per additional guest. Enter the requested information, including, their company, mailing address for tickets, dietary restrictions, any special accessibility needs, and seating requests. You can continue to add guests using the "Save and Add" button until you are finished. Then click "Save" to move on to the guest summary. Click "Next".

Follow the prompts to select your desired city to attend and complete registration. (See NOTE on next page.)

NOTE: For each graduate and each guest, you will need to select in which city they will attend the Dinner & Dance. If attending both locations, please select both. If only attending one location, please select either Calgary or Edmonton.

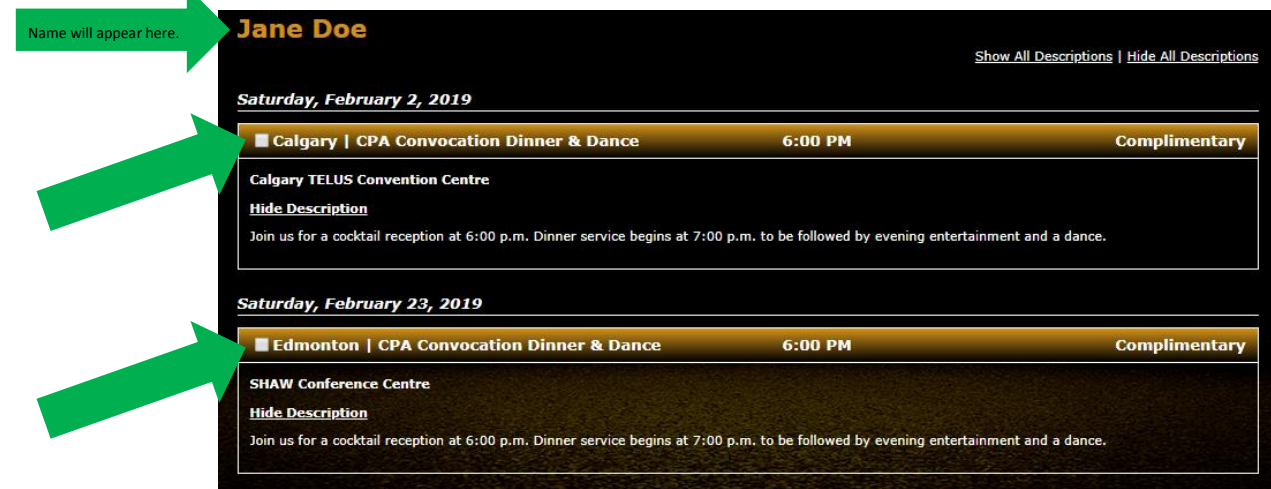

The remainder of the registration process is self-explanatory, as you will be prompted through the rest of the steps. When you have successfully completed the registration, you will receive a final confirmation email with all the details of your purchase.

#### **TICKETS**

Tickets will be mailed approximately one week prior to the event to the address you provide during registration. Your tickets will have a table assignment for the Dinner & Dance. If tickets are not received prior to the event, they can be picked up at the Convocation Dinner & Dance, from 6:00 to 6:30 p.m.

#### **CANCELLATION**

 $\mathbf{k}$ 

The registration deadline is January 7. Full refunds will be granted upon receipt of written notification of cancellation more than 10 business days before the event. Cancellations of the registration received less than 10 business days but more than five business days before the event will be subject to a \$50 plus GST administrative fee, which must be paid prior to the transaction being completed. Refunds will not be granted if the request is received five business days or less prior to the event. Registrants that do not attend the event for which they registered will not be given a refund or credit.

# **PART B) REGISTERING ON BEHALF OF AN ORGANIZATION**

### If you are a graduate with an organization that is registering on your behalf, please provide the following details to your organization's "contact" **person," if they have not already received the package.**

As the "contact person" for your organization, please read through the instructions below that will guide you through registering all of your organization's graduates. [Group Registration Link](http://www.cvent.com/d/fbqc7j)

Please note: you will require the following information in order to register the graduates, their guests and any additional guests from your organization.

- Graduates' first & last names, as well as, email address
- Graduates' dietary restrictions
- Names of all the guests of graduates
- Dietary restrictions of all the guests of graduates
- Any special accessibility requirements for all graduates and their guests
- Seating requests
- 1) To begin, enter the first graduate's information, and select the "Graduate" option from the "Registration Type" menu. Then, click the button beside the phrase "I am an ADMINISTRATOR registering on behalf of an organization's graduates." You will then be asked for your own business information. This will ensure you will receive the confirmation details, and not the graduates.

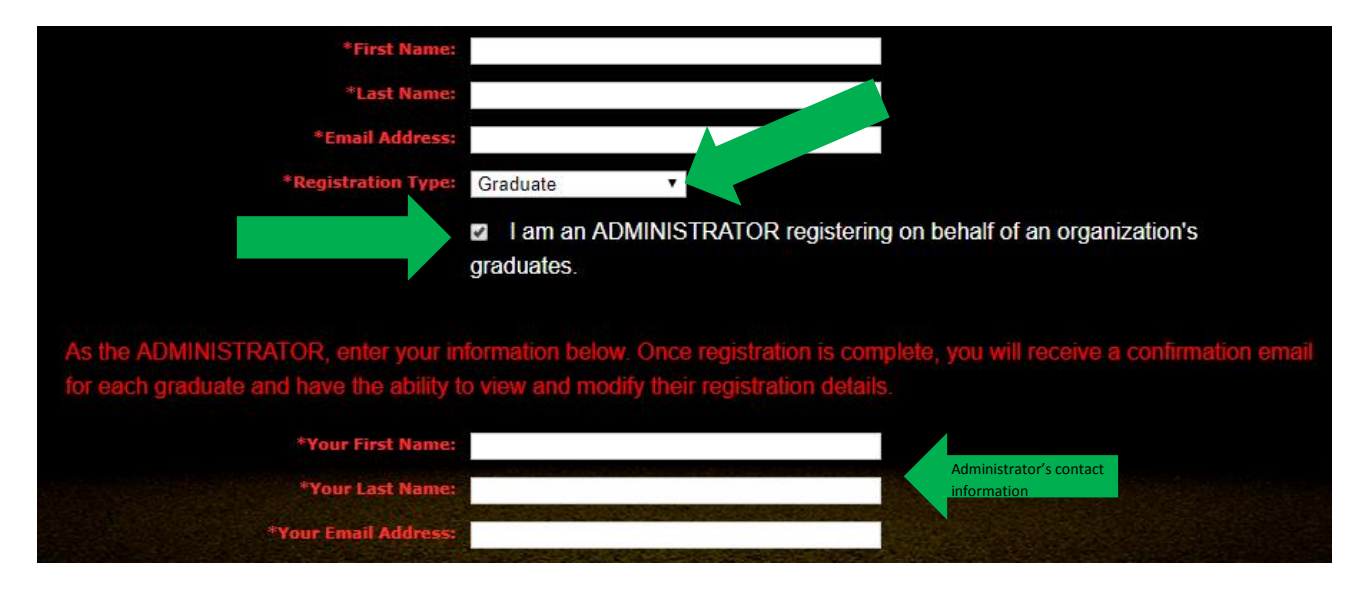

- 2) Click "Next".
- 3) Enter the requested information for **this graduate**, including company, mailing address for tickets, their dietary restrictions, any special accessibility needs, and seating requests. NOTE: you do not need to submit seating requests for people within this registration – only if the request is to sit with people who register separately from this group registration OR if certain people within the group registration wish to be seated together. Tables will be set for 10 people.
- 4) Click "Add Guest" to register the graduate's complimentary guest. Select the "Complimentary Guest" option from the "Registration Type" menu.

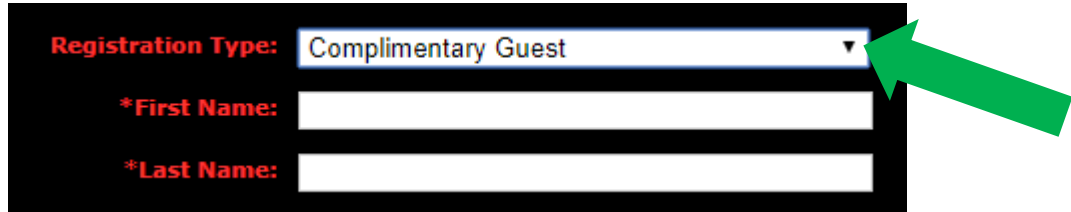

- 5) Enter the requested information, including the guest's dietary restrictions.
- 6) If there are no additional guests for this graduate, specifically, click "Save" to move on to the guest summary. Click "Next".

Follow the prompts to select in which city the graduate & guest will attend and complete registration. (See NOTE on next page.)

#### **OR**

If there are more guests associated with this specific graduation, click "Save and Add" to add an additional paid guest. Additional guests will not require a "Registration Type" and will be added to your final registration at \$195 + GST per additional guest. Enter the requested information, including, their company, mailing address for tickets, dietary restrictions, any special accessibility needs, and seating requests.

You can continue to add guests, specifically for this graduate, using the "Save and Add" button until you are finished. Then click "Save" to move on to the guest summary. Click "Next".

Follow the prompts to select in which city the graduate & guests will attend and complete registration. (See NOTE on next page.)

NOTE: For each graduate and each guest, you will need to select in which city they will attend the Dinner & Dance. If attending both locations, please select both. If only attending one location, please select either Calgary or Edmonton.

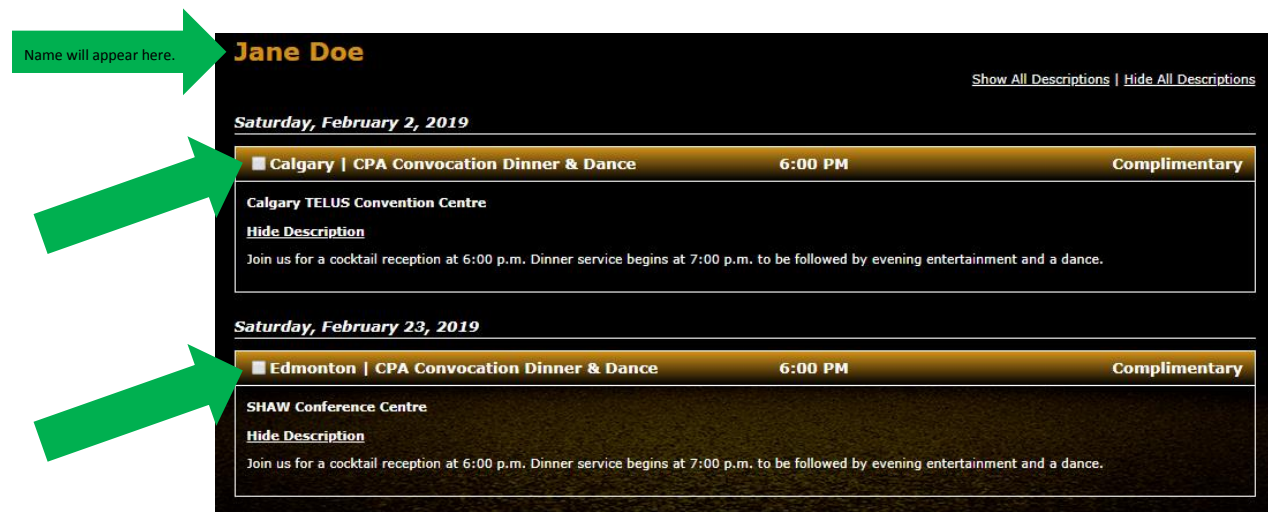

7) **To add the next graduate** (or organization's guest) select the button "Register an additional graduate or paid guest" on the summary page.

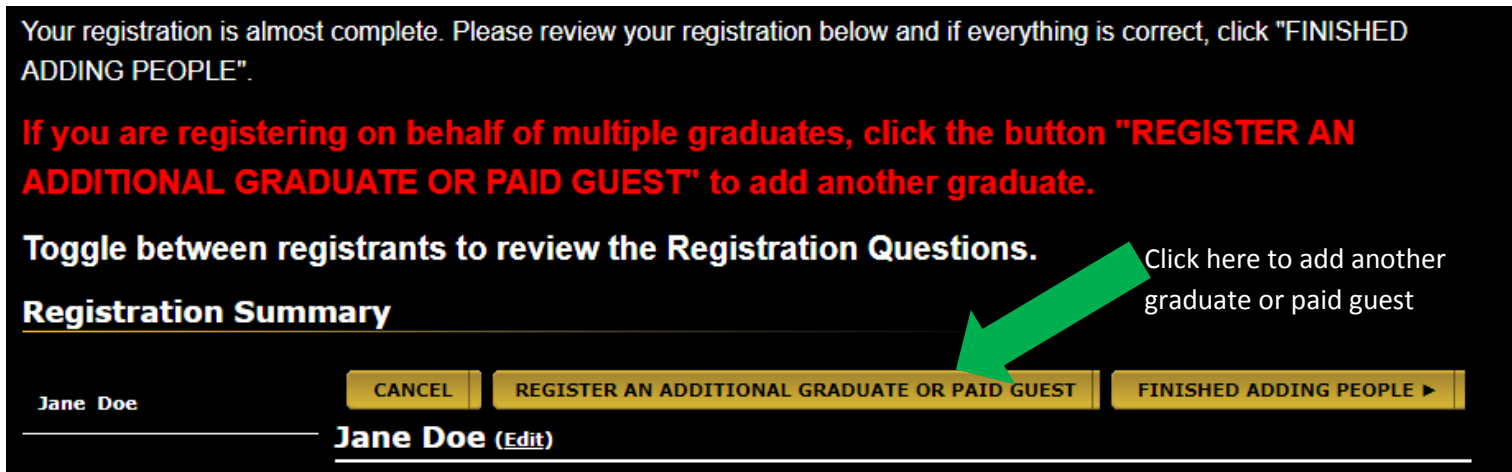

8) Return to step 3 to complete registration for the next graduate and their guests OR additional paid guest (ie: partner, CEO, staff member) and their specific guests. Repeat steps 3 – 7 for each graduate or each additional paid guest (ie: partner, CEO, staff member).

The remainder of the registration process is self-explanatory, as you will be prompted through the rest of the steps. When you have successfully completed the registration, you will receive a final confirmation email with all the details of your purchase.

### **TICKETS**

Tickets will be mailed approximately one week prior to the event to the address you provide during registration. Your tickets will have a table assignment for the Dinner & Dance. If tickets are not received prior to the event, they can be picked up at the Convocation Dinner & Dance, from 6:00 to 6:30 p.m.

### **CANCELLATION**

The registration deadline is January 7. Full refunds will be granted upon receipt of written notification of cancellation more than 10 business days before the event. Cancellations of the registration received less than 10 business days but more than five business days before the event will be subject to a \$50 plus GST administrative fee, which must be paid prior to the transaction being completed. Refunds will not be granted if the request is received five business days or less prior to the event. Registrants that do not attend the event for which they registered will not be given a refund or credit.